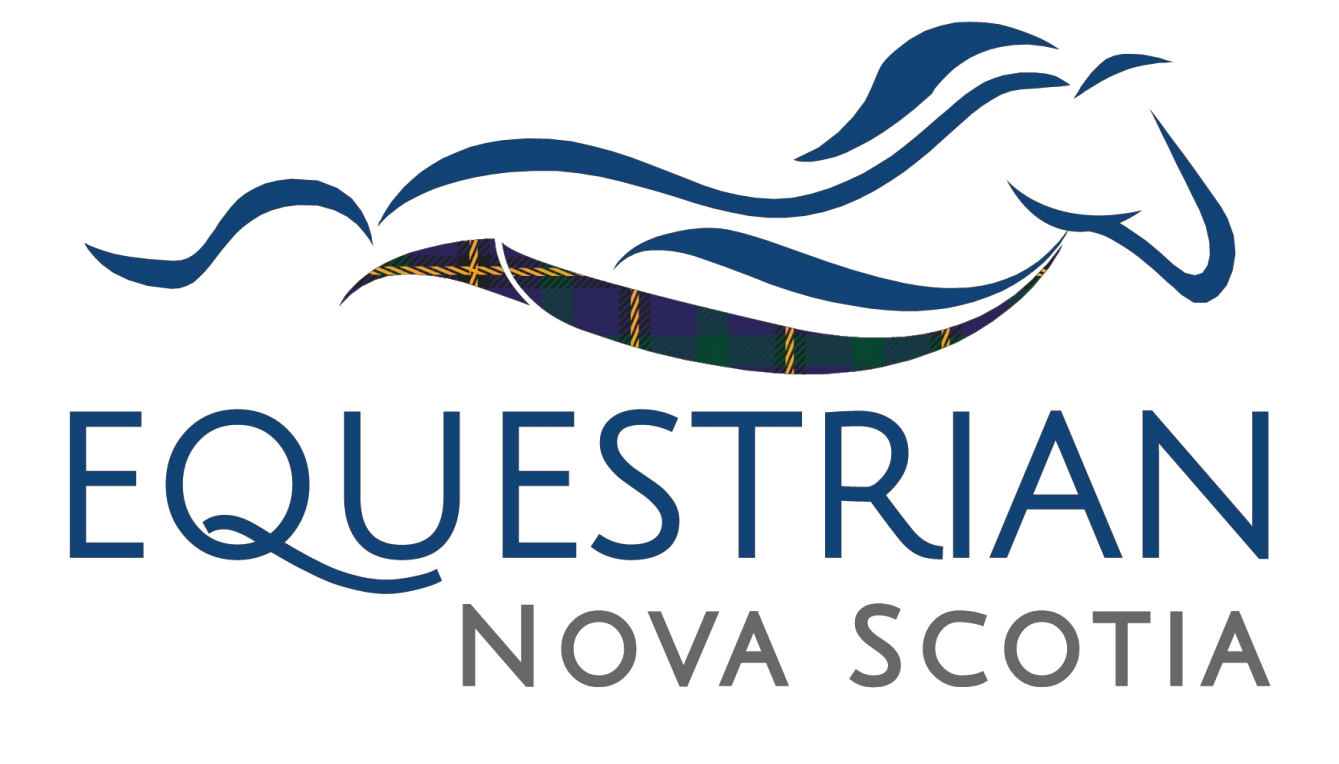

Horse Sport Guidelines **Competitors** 

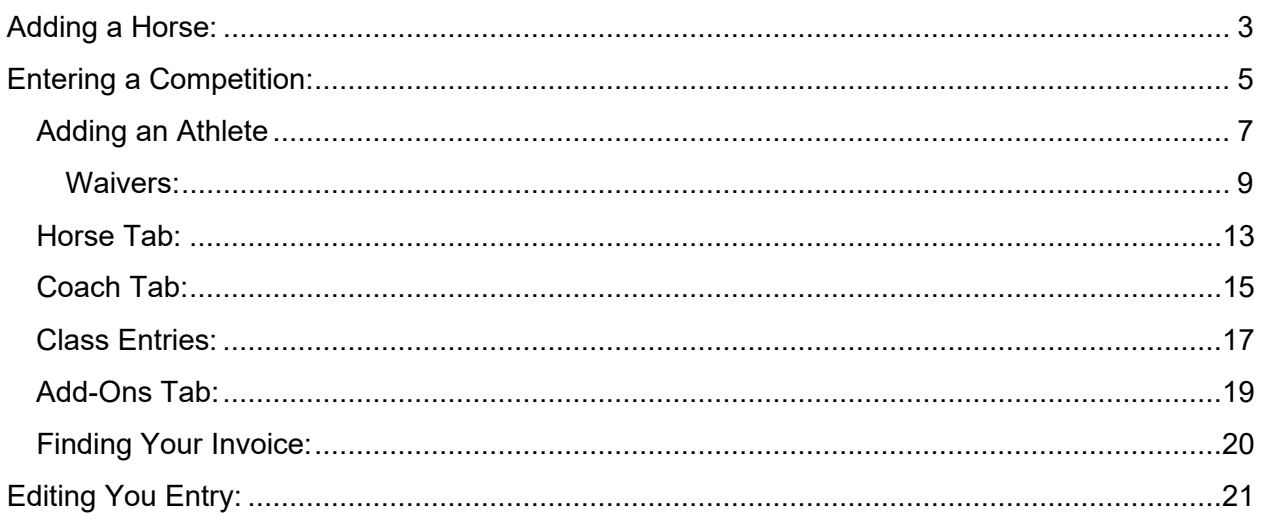

## <span id="page-2-0"></span>Adding a Horse:

For this step, you will be directed to head to [www.horsenovascotia.ca.](http://www.horsenovascotia.ca/) Here you will login in to your Equestrian Nova Scotia account. Once logged in you will see this screen. This is where you will click Add Horse to Your Profile.

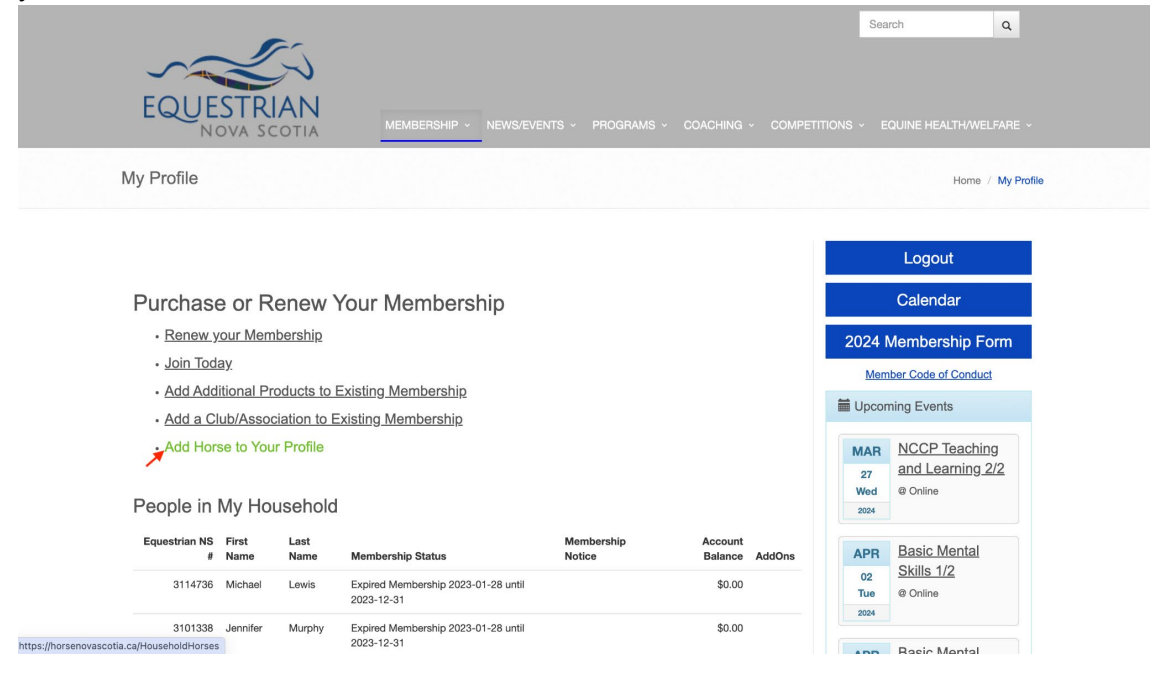

This is what you will find on your next screen. You can see what horses you have on your account, or you can add a new horse here.

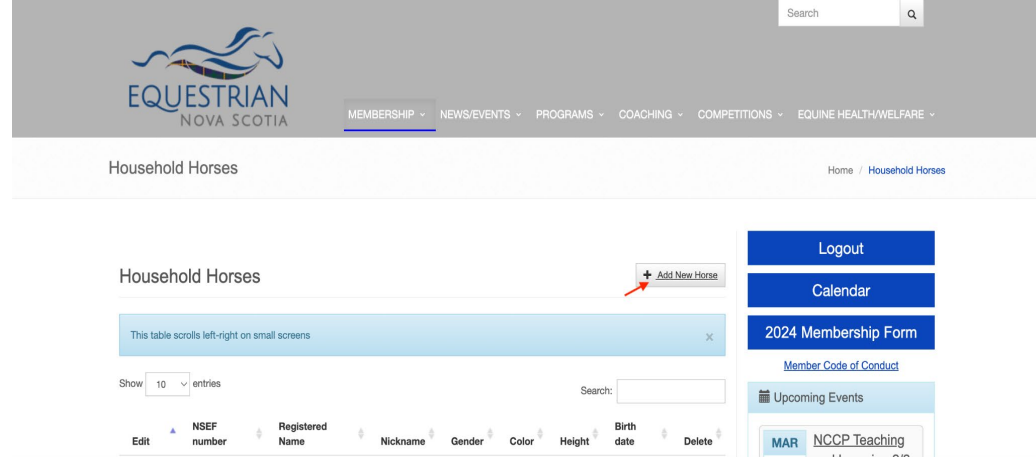

Once on the Add New Horse Screen you can fill in the following information and click save horse information.

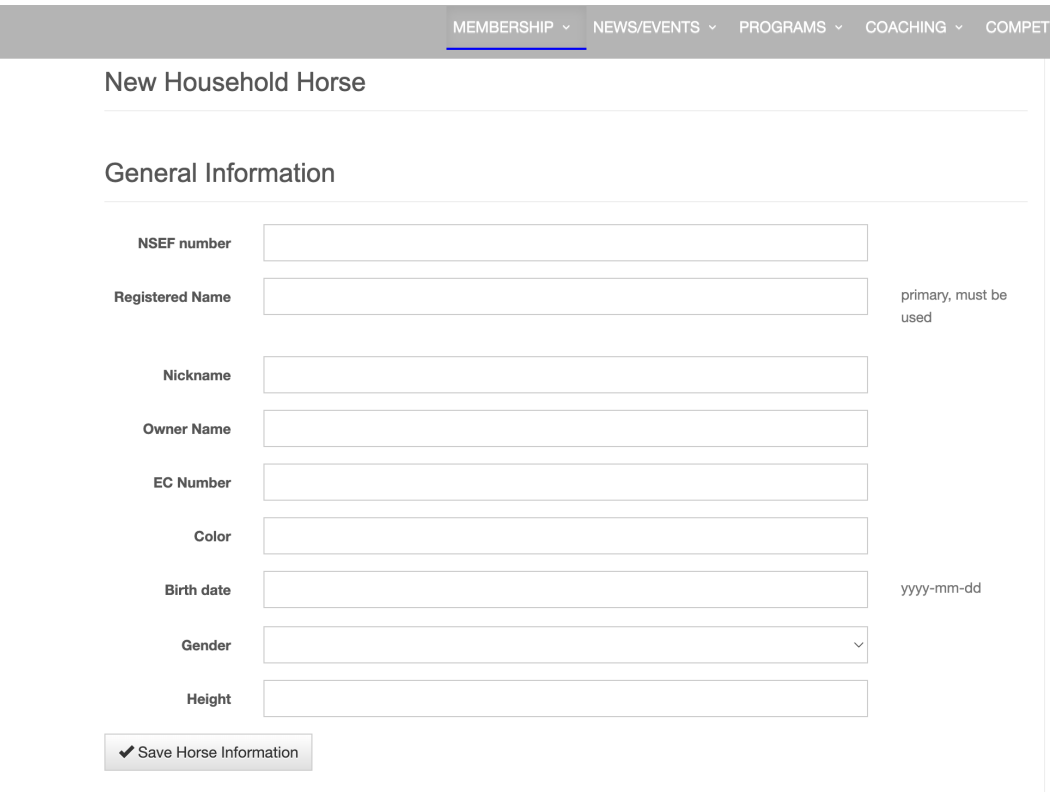

Your horse is now successfully added to your account.

## <span id="page-4-0"></span>Entering a Competition:

You will go to [nsef.horsesport.pro](http://nsef.horsesport.pro/) to enter the competition. You will go to the your account drop down menu and click login.

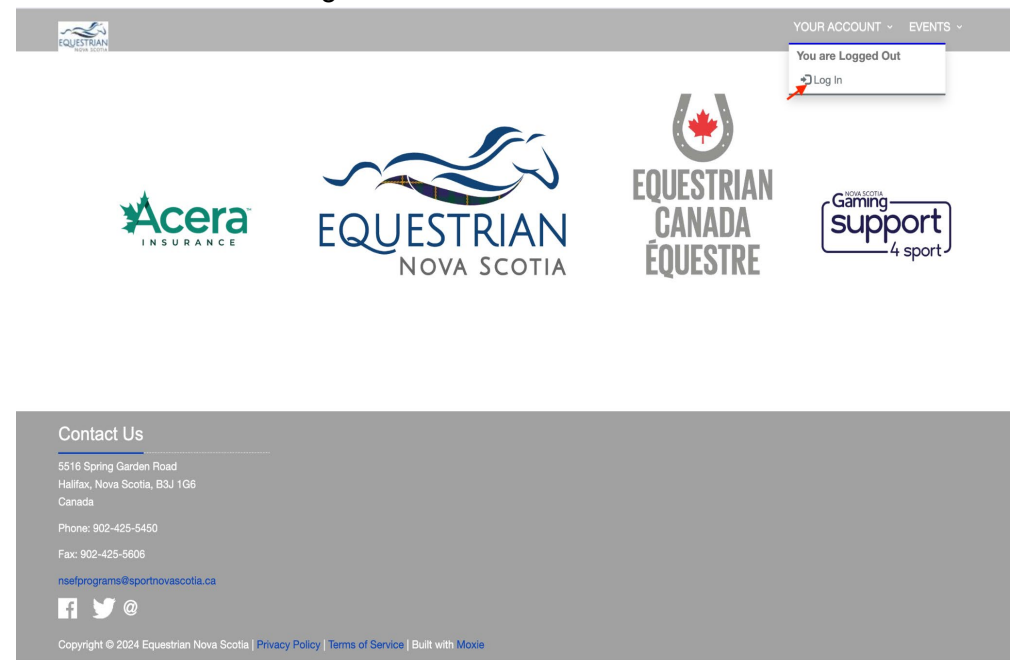

From here you will be met with the following screen. You will use the same information used to login into Equestrian Nova Scotia.

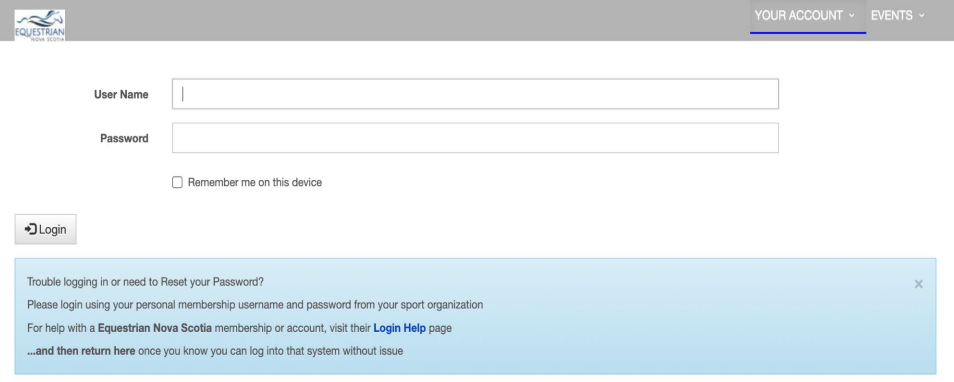

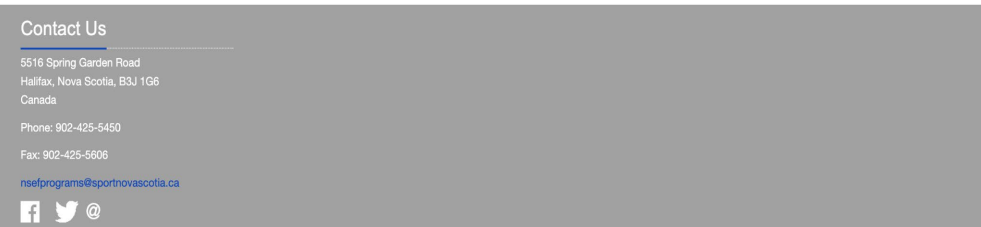

Once logged in you will be met with this screen. This is where you will select the competition you would like to enter. When you find it click the sign up button.

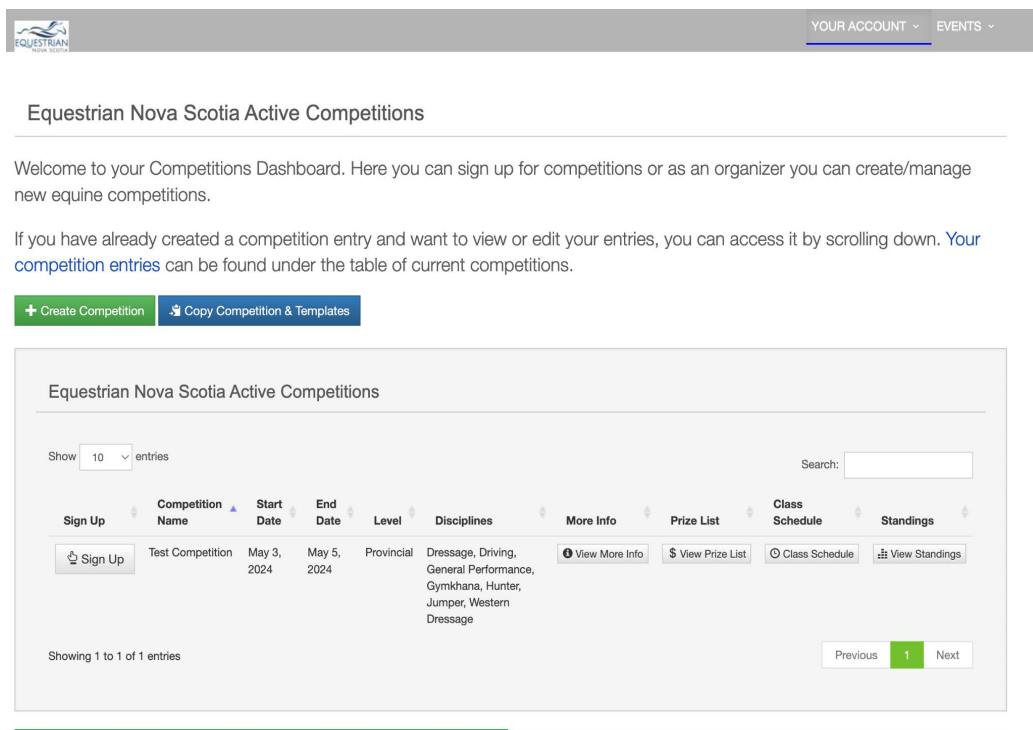

This next screen is where you will fill out the main contact information for your competition group. A competition group is recommended if you are showing from the same stable, and/or are sharing the same horse, all entries can be put in the same entry group.

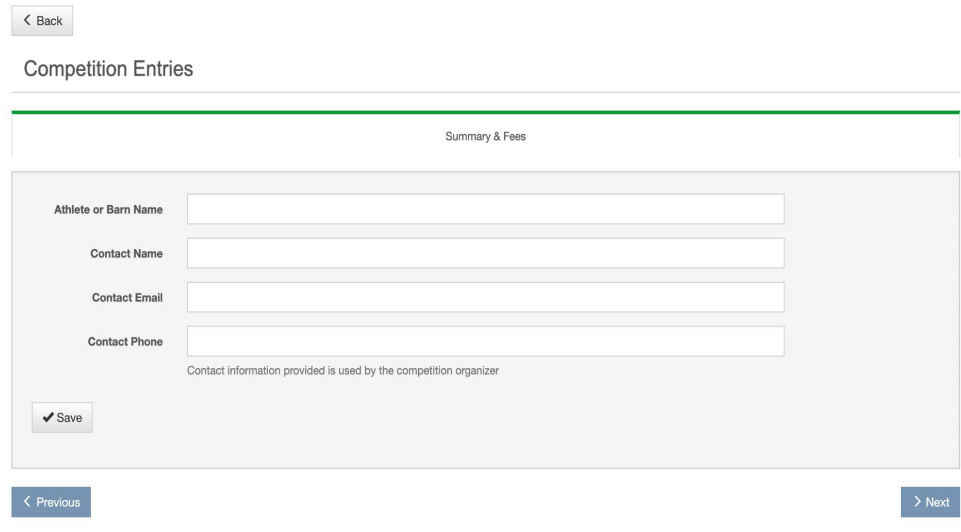

#### <span id="page-6-0"></span>Adding an Athlete

Once completed, this is where you can add athletes to your entry group. You can add as many athletes as needed in your group. To add an athlete, you will click add athlete in the top right corner. You can search for an athlete by using their full name or their ENS number.

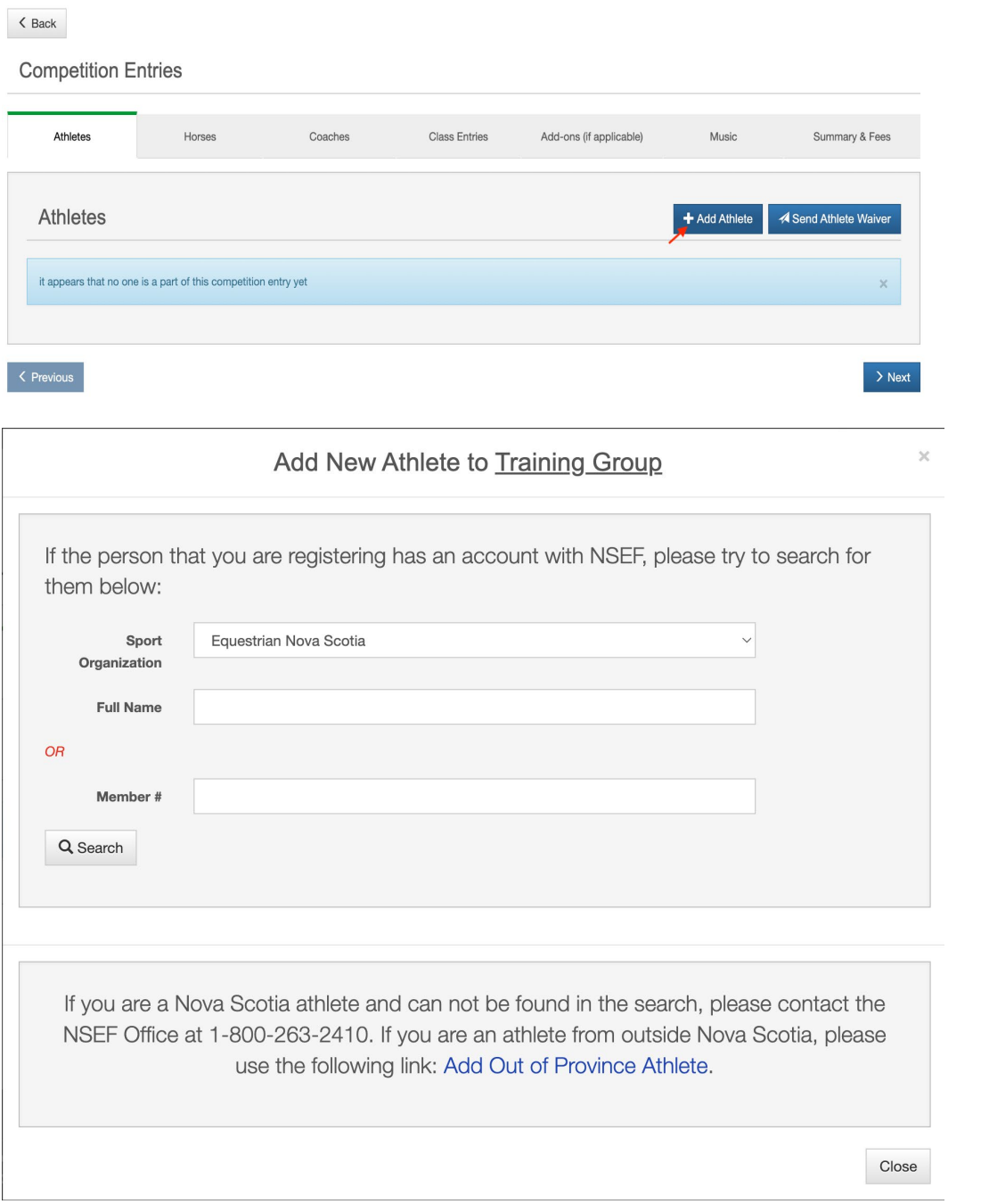

Once you find the person you are looking for, you can verify all information on the profile is correct and click save person.

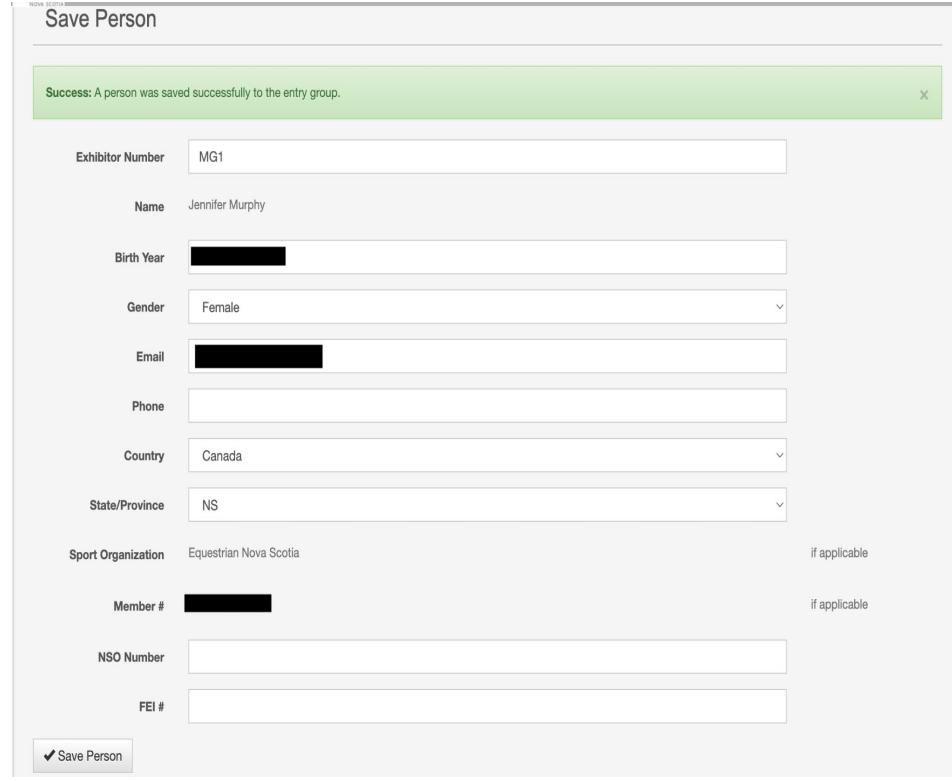

Click save person when you are done.

#### <span id="page-8-0"></span>Waivers:

While you are still in the Athlete tab, you can select the waivers that you need to sign. These waivers will be signed through an email sent to the email that is attached to your athlete's profile. To send a waiver you will select Send waiver, then select the waiver(s) you need to sign.

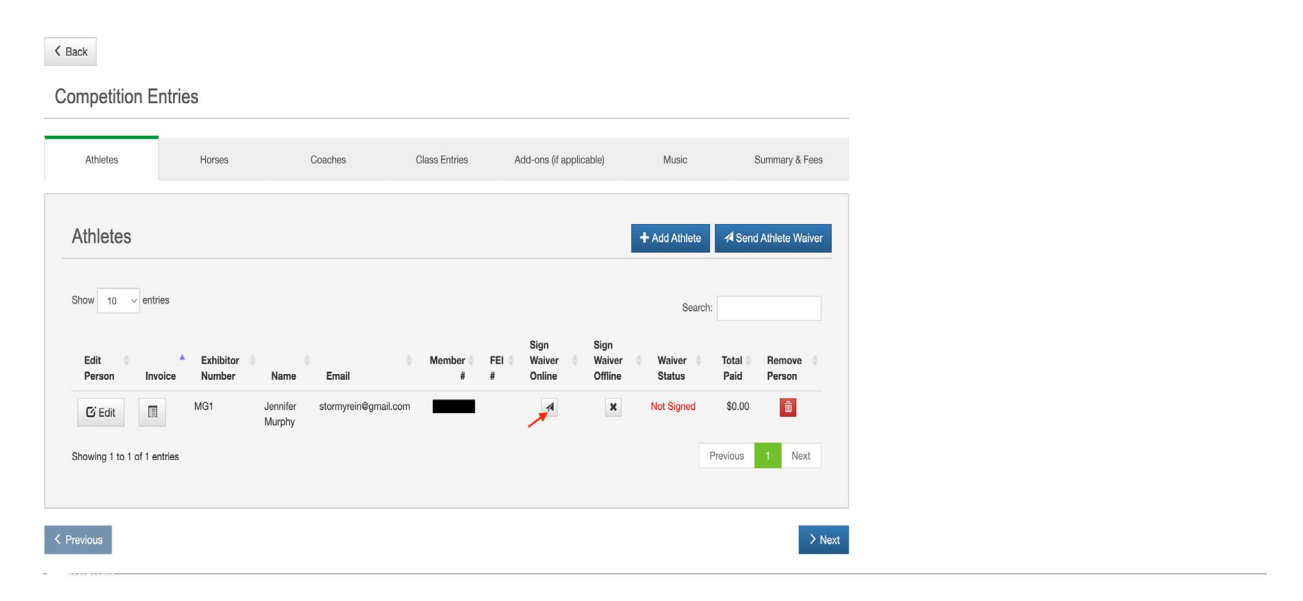

< Back

#### **Competition Entries**

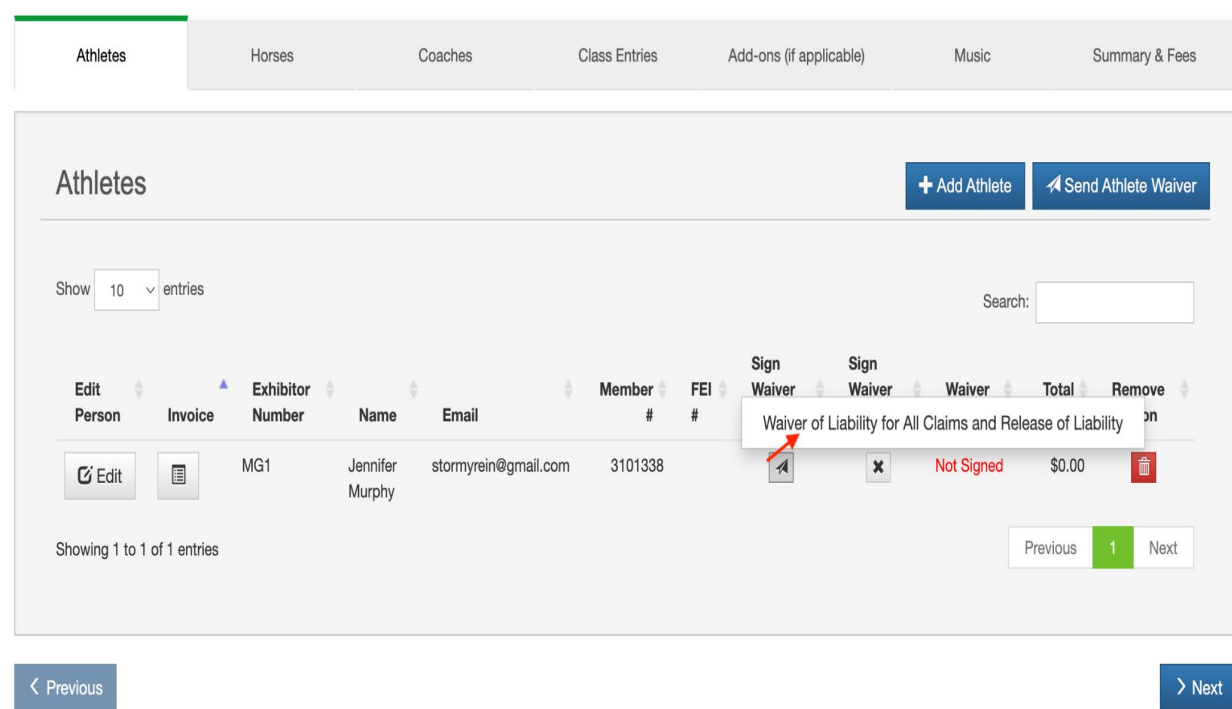

The waivers will come from a noreply email. So be sure to check your junk, spam and promotional email folders to sign.

noreply@horsesport.pro **Signature Required** 8:47 AM Hi Test Rider 10, Scotia Series Provincial Cha...

This is an example of the email that will appear when you select the waiver to sign

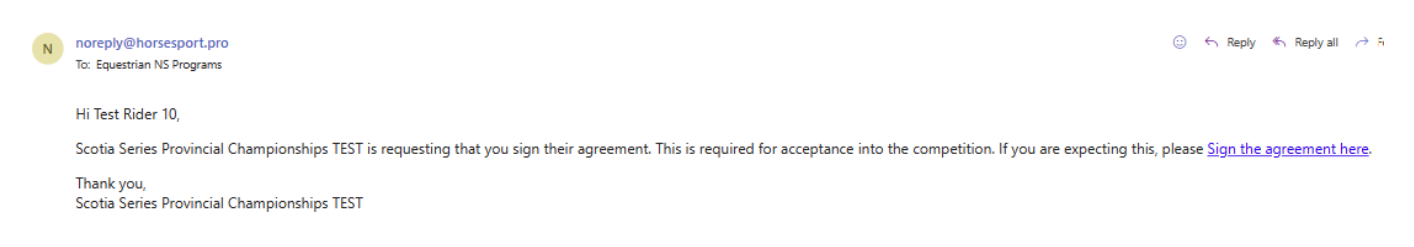

Select "Sign the agreement here" and the following webpage will pop up.

This is an example of an online waiver webpage. Ensure all necessary boxes are checked and details are typed correctly.

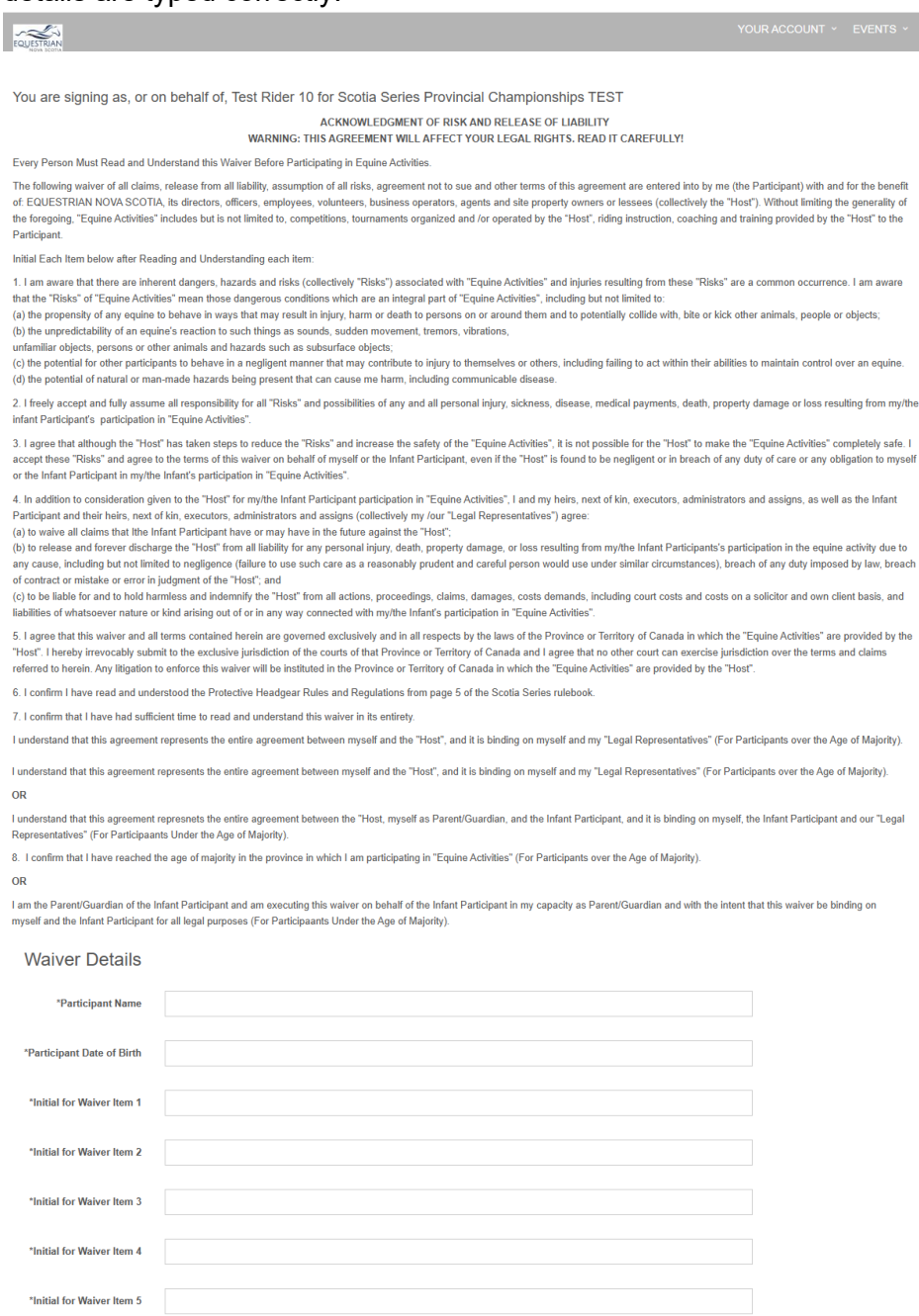

\*Initial for Waiver Item 6 \*Initial for Waiver Item 7 This is what the payment section of the waiver will look like. You do not need to fill this in unless you are paying with a credit card. **Not all competitions will have this option.**

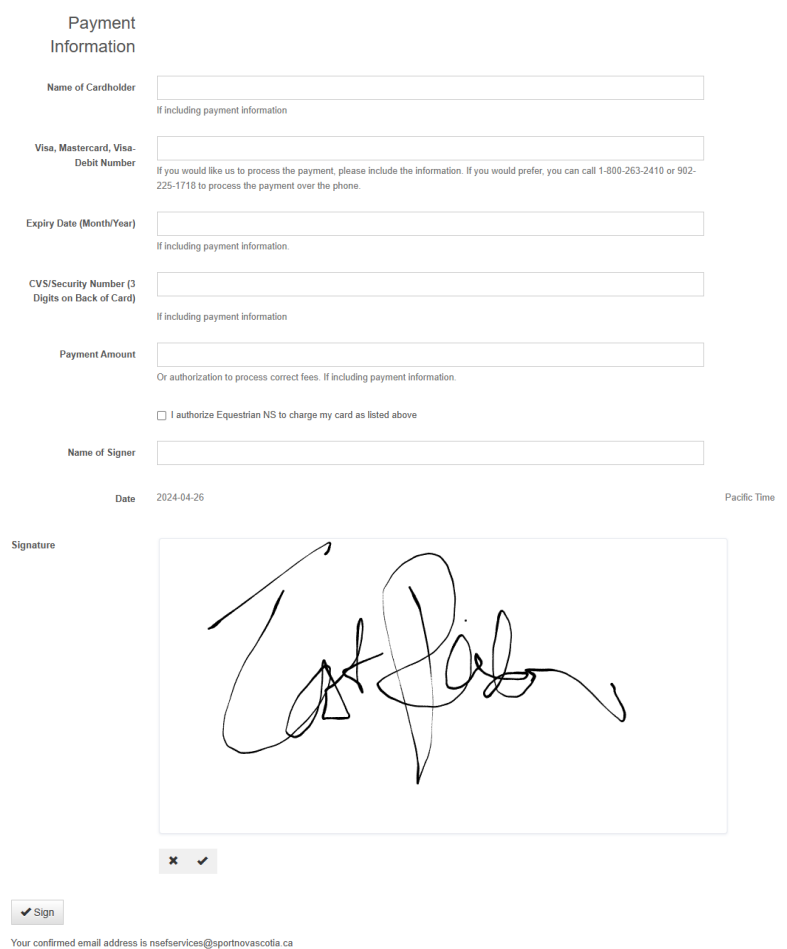

Your signature is signed using your cursor. Click and hold within the box, dragging your cursor to write your name.

#### <span id="page-12-0"></span>Horse Tab:

You will then move to the horses tab. Once here you will click add horse. And search for the horse that you had added in on the Equestrian Nova Scotia website.

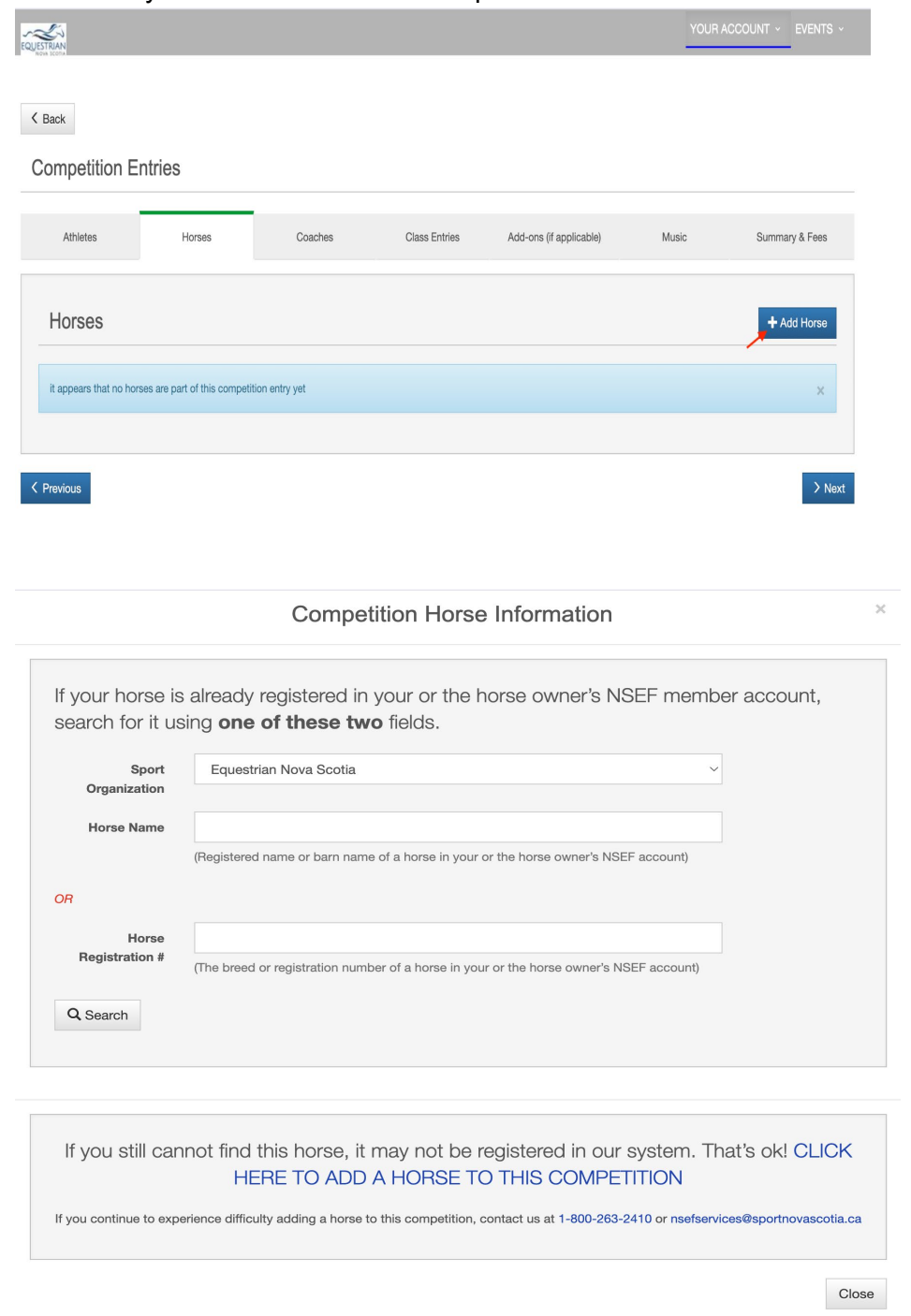

Select the horse, and read over the information to make sure it is accurate. Here you will also use the drop-down menu to select stabling if applicable to your competition.

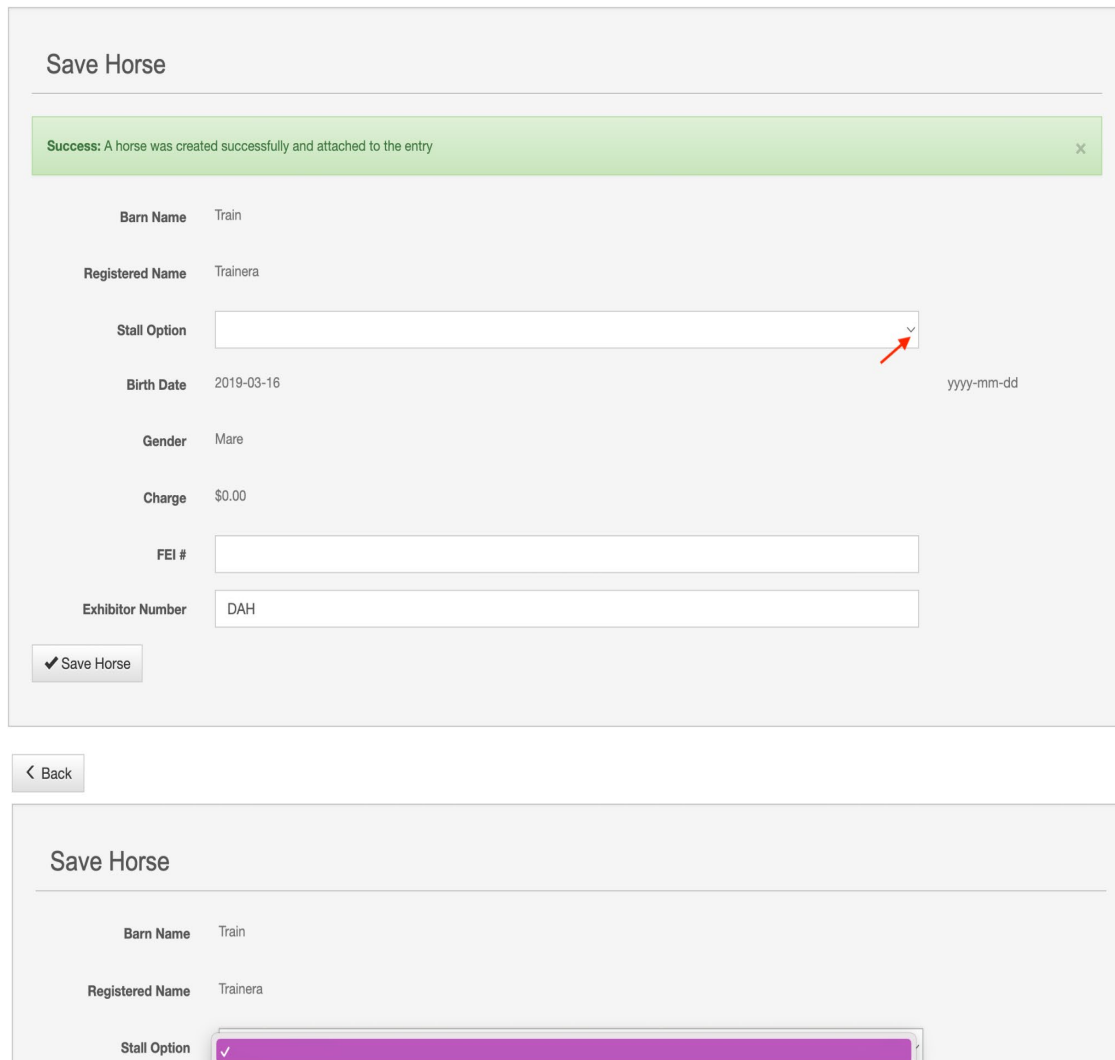

Once selected hit save horse.

**Birth Date** 

Gender

Charge

FEI#

**Exhibitor Number** 

 $\blacktriangleright$  Save Horse

Single Stall - One Night - \$50

Single Stall - Two Nights - \$75

Mare

 $$10.00$ 

DAH

yyyy-mm-dd

#### <span id="page-14-0"></span>Coach Tab:

The next section is where you will add a coach. Although ENS highly recommends having a coach, it is not required. This section must be filled in order to proceed. In this section you can search for your coach registered and qualified with ENS, or you can put in the self-coach option by clicking add coach.

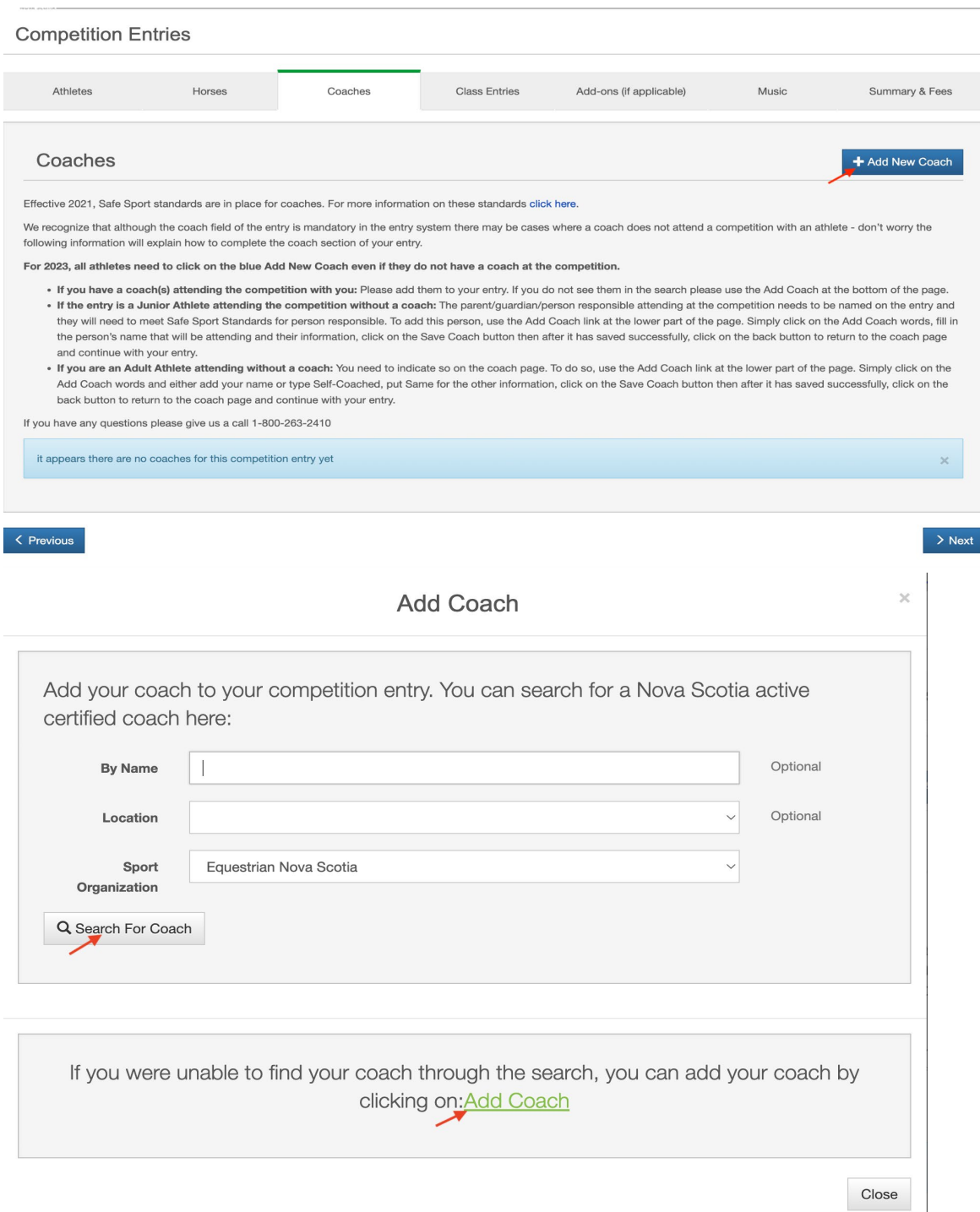

When clicking the add coach button, you will be met with the following screen. In this screen you can fill out being self-coached, or add a coach that may not be listed. ENS will check unlisted coaches for Safe Sport certification.

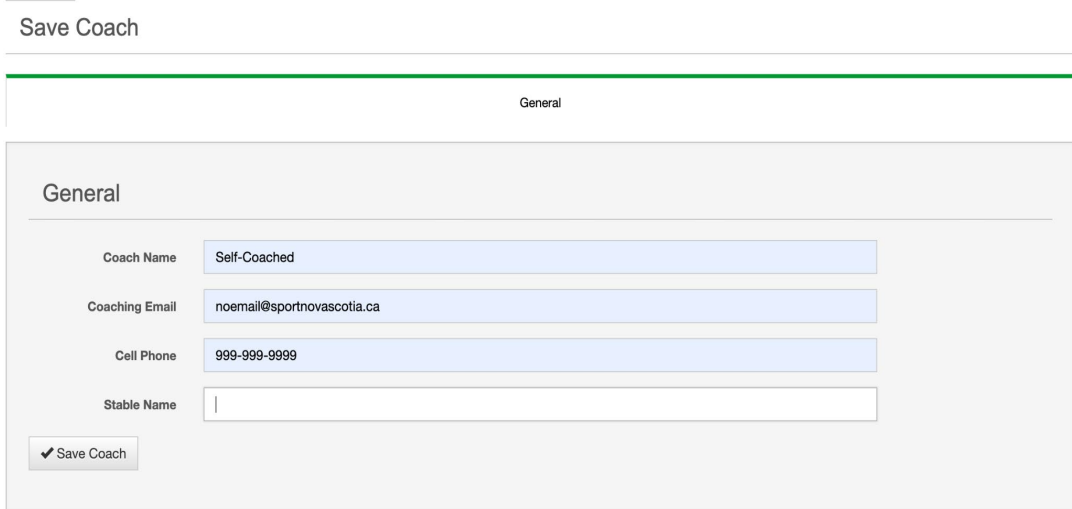

Click saved coach when complete.

#### <span id="page-16-0"></span>Class Entries:

Next is where you will enter into classes in the competition. Here you will select which rider and which horse will be entered. You can also add in their exhibiton number if known.

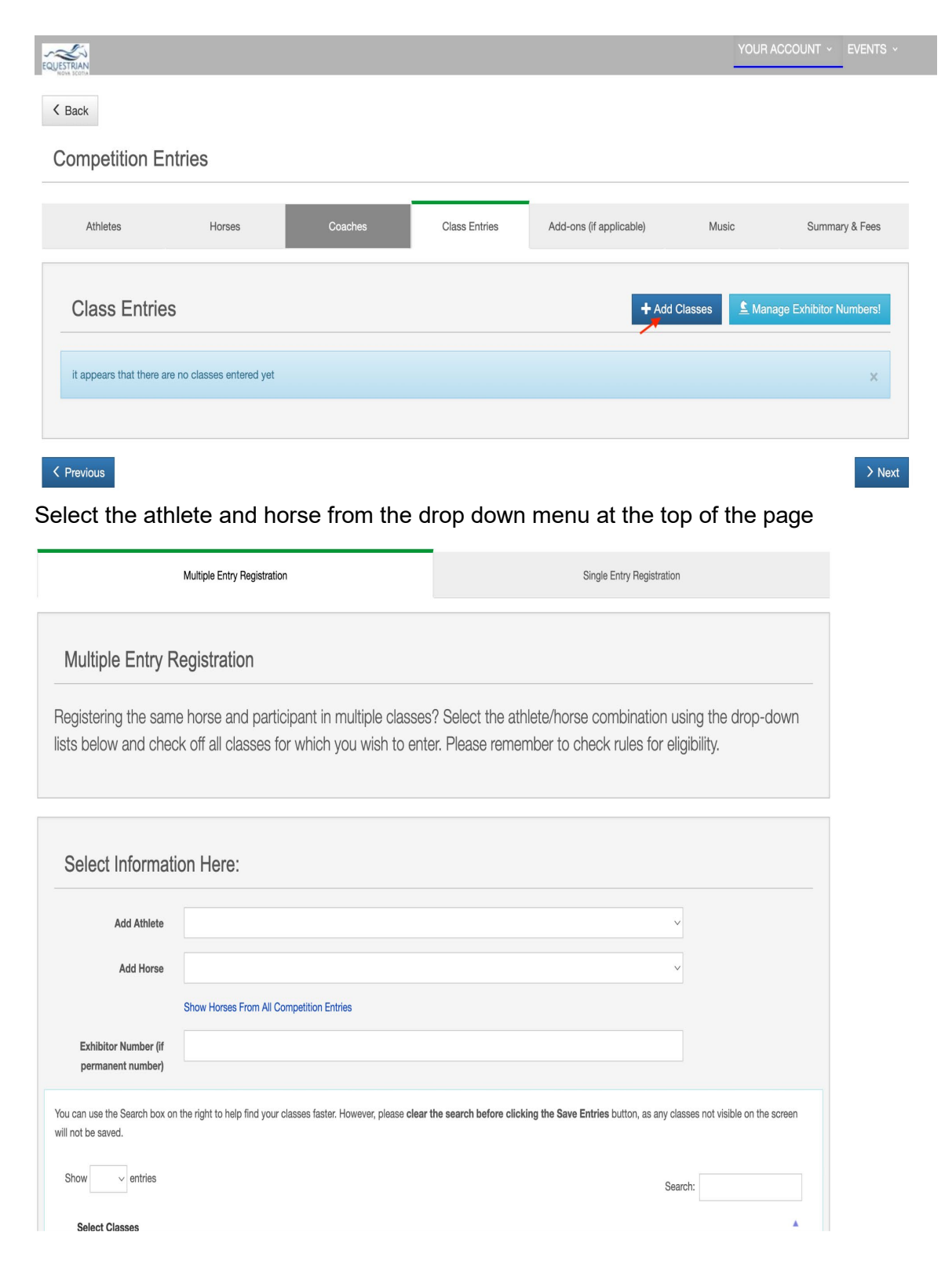

Once the classes you wish to entered have a check mark by them, please click save entries.

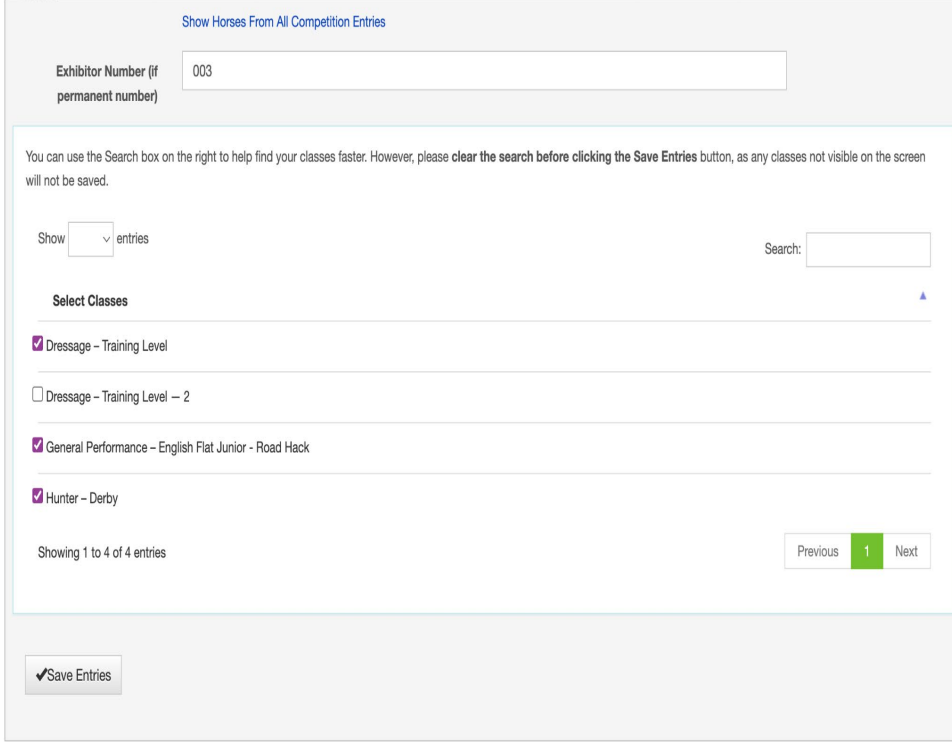

### <span id="page-18-0"></span>Add-Ons Tab:

The last tab is for extras that are added in by your Competition manager. This can be things such as camping, bedding, some put some drug testing fees as well as levy fees in here as well. Please be sure to check all fees in here and add which ones apply to you. Here is how you will add Add-ons.

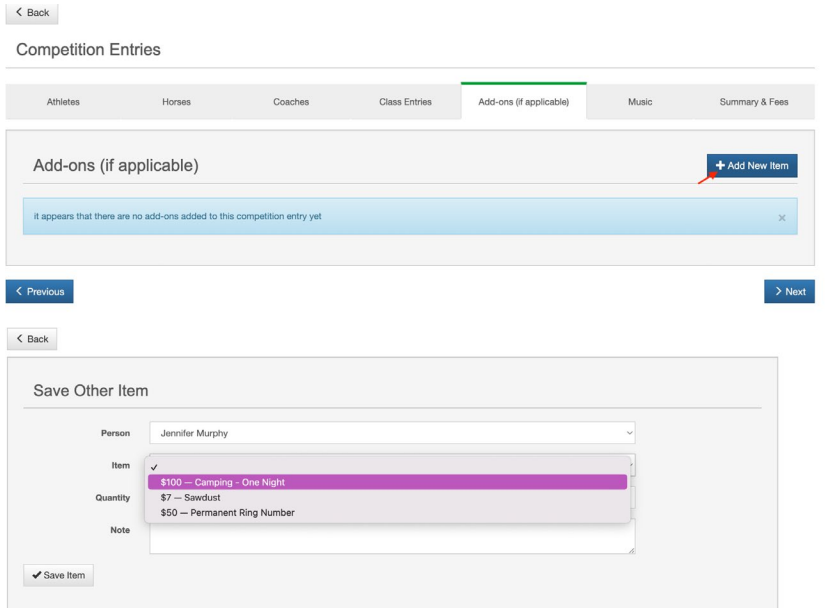

Once you add the item you want click save item.

### <span id="page-19-0"></span>Finding Your Invoice:

Once you have entered everything that applies to you in all sections, you can go back to the athletes tab. Once here you can select the invoice button. Once here you will find your total amount owing, and how to pay for your entry.

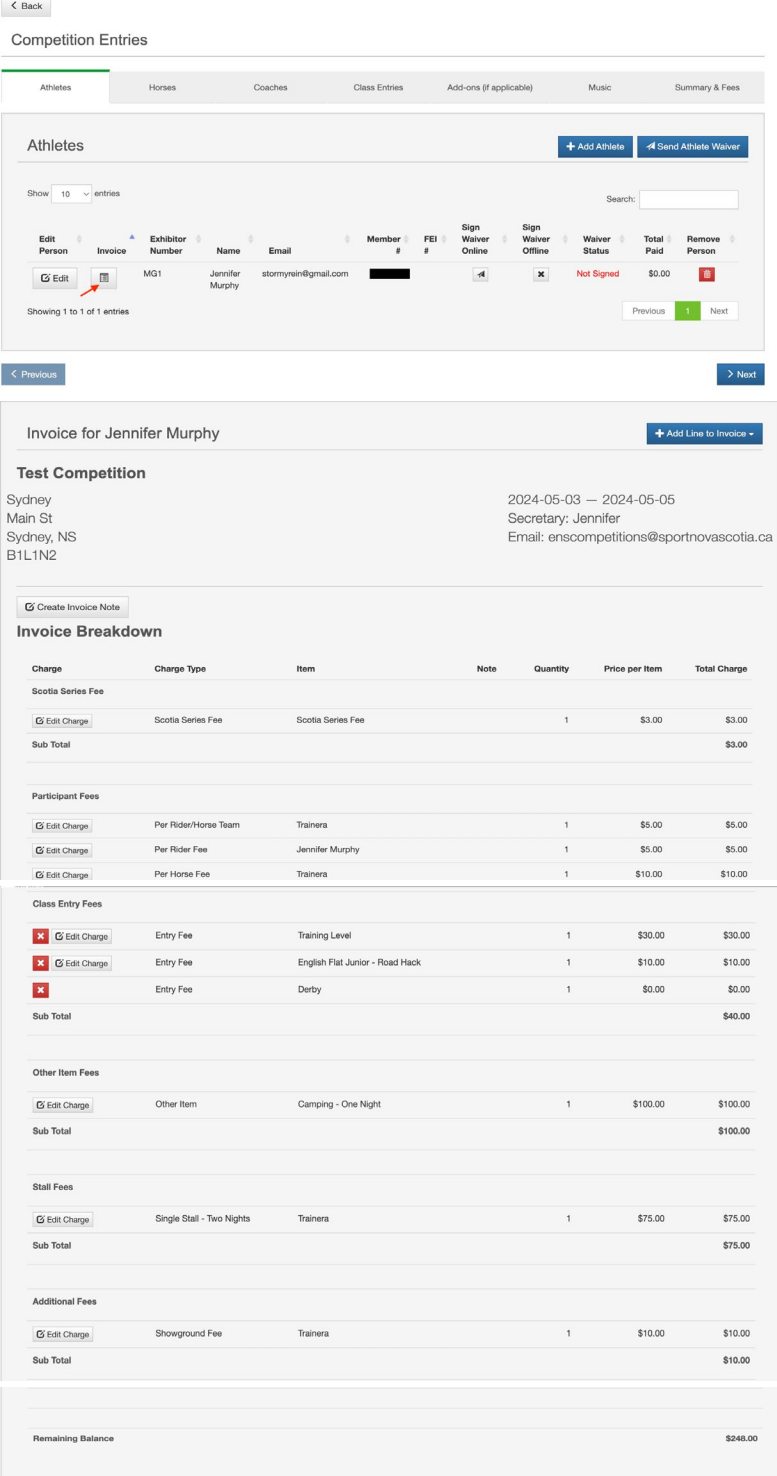

# <span id="page-20-0"></span>Editing You Entry:

Sometimes you aren't entered in all the classes you want to be, and you need to go back in and edit things. To do this you would log in the normal way. INSTEAD of hitting the sign-up button next to the competition, you are going to scroll to the bottom where it says my competition entries. Here you will click EDIT on the entry that you wish to edit. You can proceed as you wish and add in any classes, or add-ons, or even new athletes to your entry group.

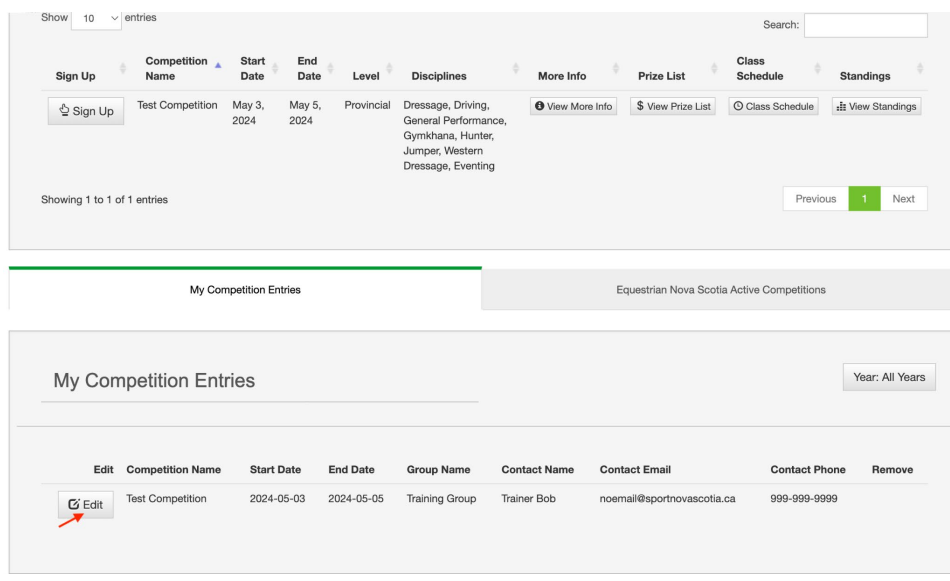

If you require any assistance, please contact Jennifer at **ENSCompetitions@sportnovascotia.ca** or Charlotte at [nsefprograms@sportnovascotia.ca](mailto:nsefprograms@sportnovascotia.ca)